# Managing Photos

### **How to download**

*From your camera, SD card or smartphone:*

Insert the USB plug from your phone or the SD chip directing into a USB port and a message pops up for you to make a choice: use **Import Photos.**

**Note**: if you do not get a pop up message go to Control Panel > Programs > Default Programs > Change Auto Play Settings. Place checkmark under "Choose what to do with each media type. Then click on Camera Storage – Memory Card and indicate One of the choices such as: Ask me each time or Import Photos & Videos

#### *From your email:*

There are many different ways depending on how picture was received and your type of email service—here's a few options:

- 1. Left click on photo and then select OPEN to view it then SAVE
- 2. Left click on attachment and do as above
- 3. RIGHT click on the picture and select SAVE AS or SAVE IMAGE

#### **Where did they go??**

If you did not specify a folder for them to be saved in check your DOWNLOADS folder:

#### **How to find the Downloads folder:**

Go to File Explorer which is on your Taskbar:

Then when you see all your main folders displayed-- choose Downloads **Why don't you place a shortcut of the Downloads folder on your Desktop?**

## *Before you open the Downloads folder* RIGHT click on the Downloads folder LEFT click on SEND TO >>Desktop(create shortcut)

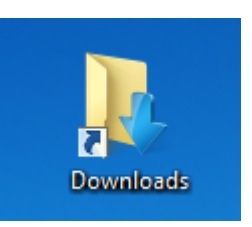

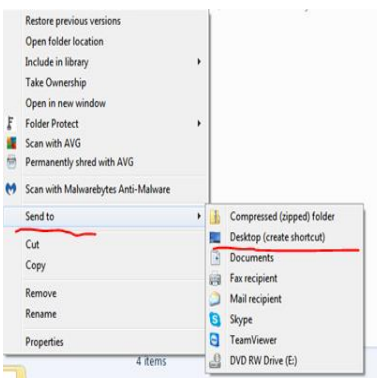

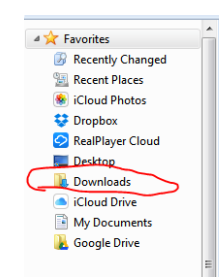

# **Organizing Picture Folders**

*If they are imported in via camera or smartphone* they will mostly be in a folder organized by date transferred-- like this: 2017-05-15

*To Rename a Folder*: RIGHT click on the folder and LEFT click on RENAME then immediately type a Name and press ENTER on the keyboard.

*To Move Pictures:* Again there are many ways to do this:

- 1. You could have 2 folders open side by side and DRAG & DROP pictures
- 2. You could use the CUT/PASTE option
- 3. You could use the MOVE TO option from the Menu Bar in the folder

# **To Edit Pictures**

Again there are multiple ways depending on the program you have on your computer.

When you double click to open the picture it may open in a specific photo editing program you have such as **Photoshop** or **Picasa**.

If you don't have those you can use the **Photo APP** (**Windows 10**) which will provide some *basic* editing tools.

## **Another option would be**:

Google Photos can be used to transfer/upload pictures from your smartphone or computer to be stored online.

Google Photos gives you editing capability and unlimited photo storage (Google will resize pictures)

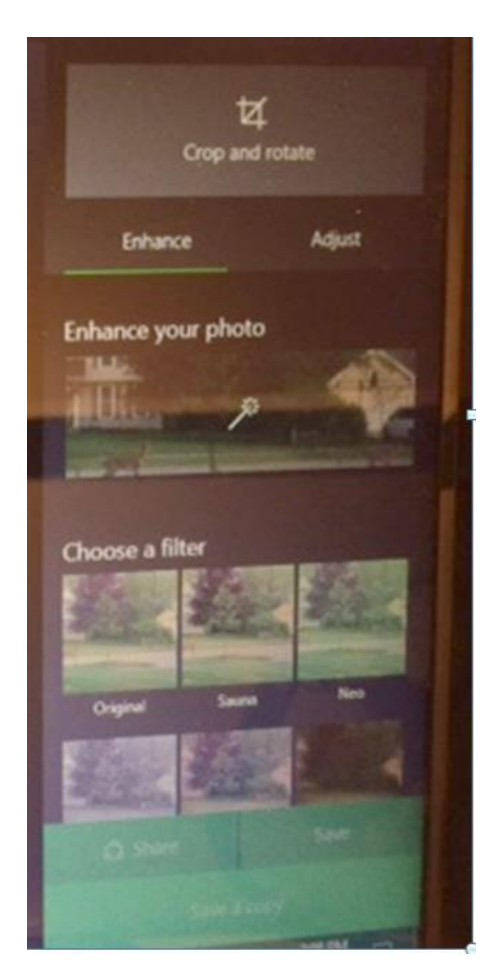

## **Saving Your Photos**

Again there are many options:

- $\checkmark$  In your Computer
- $\checkmark$  In an external drive
- $\checkmark$  Use an online storage system

## **Google Photos Dropbox OneDrive**

#### **If you want to use Google Photos:**

Best to use the browser Google Chrome for full functionality

- $\checkmark$  create a google account
- $\checkmark$  download app to auto transfer photos from phone
- $\checkmark$  upload photos from your computer
- $\checkmark$  create albums
- $\checkmark$  edit photos
- $\checkmark$  all saved on the cloud so can be accessed from any computer or device

#### **Google Photos**

Left click on UPLOAD and then look for pictures on your computer to bring up to Google Photos

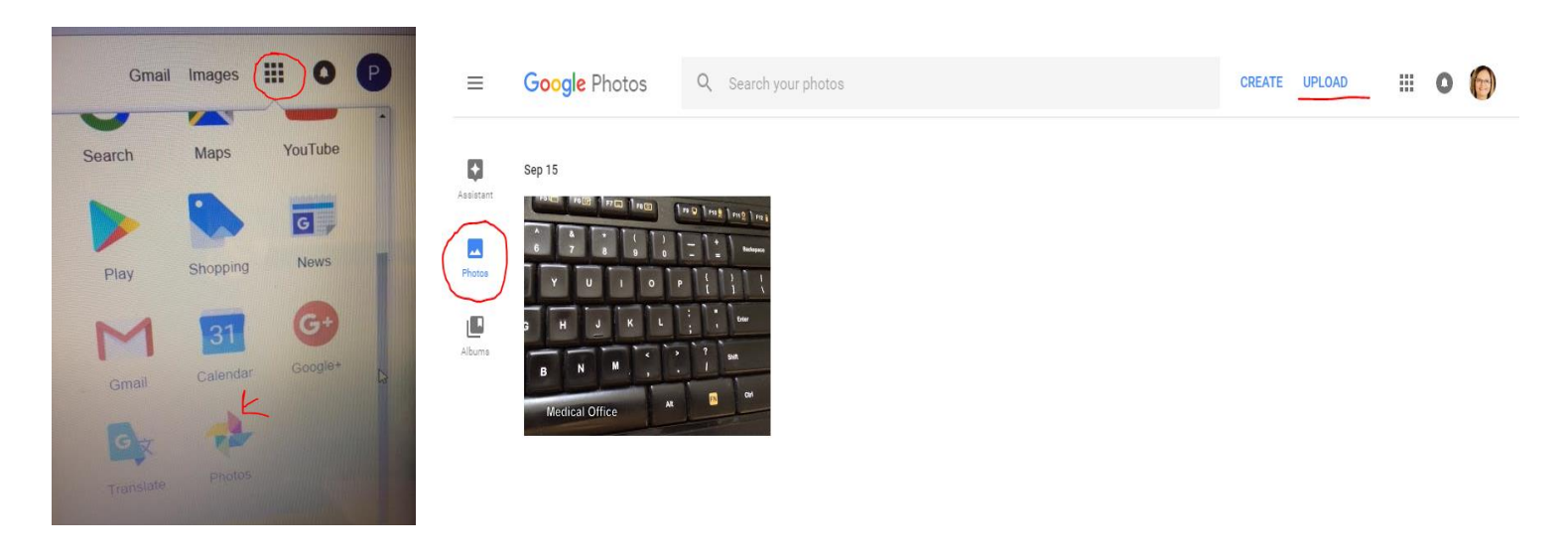

## **iCloud - (Apple)**

iPhone and iPad backup to the iCloud. If you want to download pictures to your computer: [www.icloud.com](http://www.icloud.com/) log in with your Apple ID and password. A window will appear displaying various icons, go to Photos …view all your photos use the download icon (cloud with down arrow).

#### **Creating Photo Books**

Another fun thing to do with your pictures is to create a photo book – online! It can be a keepsake of a wonderful vacation, a milestone birthday, a family reunion, etc.

Here are 3 companies that are very popular: [www.snapfish.com](http://www.snapfish.com/) [www.shutterfly.com](http://www.shutterfly.com/) [http://www.mixbook.com](http://www.mixbook.com/)

*Before you create your book:*

- $\checkmark$  Gather all the pictures in your computer in ONE folder
- $\checkmark$  Scan pictures and save to the computer (if needed)
- $\checkmark$  Make sure pictures are not HUGE resolution as you will need to UPLOAD them and the higher the resolution the longer it will take to upload  $(< 1.0MB)$
- $\checkmark$  Create the account in the website you will use to upload pictures
- $\checkmark$  Select a theme/template they have many
- $\checkmark$  Upload pictures and organize them in the book
- $\checkmark$  When ready they will print and ship you your photo book!